#### **Office 365 Mailbox Migration Email Setup Instructions**

Date: 06/12/19 Prepared by: ICT

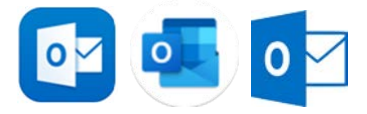

**PLEASE NOTE**: Up to date instructions will be maintained on the Concord College Staff & Student Portals and can be accessed at the following sites below the Webmail links:

**Staff:** <https://concordcollegeuk.com/portal/staff/> **Students:** <https://concordcollegeuk.com/portal/students/>

### **Contents**

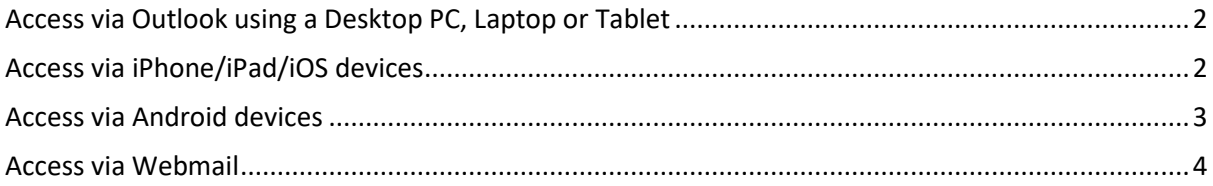

# <span id="page-1-0"></span>Access via Outlook using a Desktop PC, Laptop or Tablet

- 1. Your mailbox will automatically reconfigure itself and no further action is required.
- 2. You may be prompted to restart Outlook once your mailbox has been migrated. Please do so and your mailbox will be reconfigured and setup.

### <span id="page-1-1"></span>Access via iPhone/iPad/iOS devices

1. Please ensure that you have installed the Microsoft Outlook App on your device, which is available from the Apple App Store:

<https://apps.apple.com/gb/app/microsoft-outlook/id951937596>

The app icon looks like this:

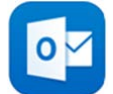

- 2. Open the Outlook App.
	- a. If you have already previously installed the Outlook app on your device, please remove any Concord email accounts that you have previously set up. You will then need to re-add your email account.
	- b. If it's your first time using Outlook for iOS, enter your full email address, then tap

Add Account. If not, open the Menu > tap Settings Outlook app settings > Add Account > Add Email Account.

3. Enter your email address in the format **<youralias>@concordcollege.org.uk**. e.g [your.name@concordcollege.org.uk](mailto:your.name@concordcollege.org.uk)

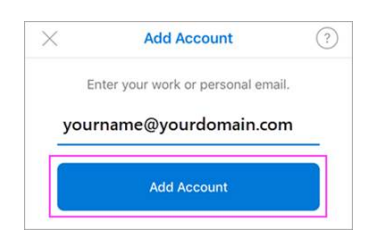

4. Enter your email account password and tap Sign In.

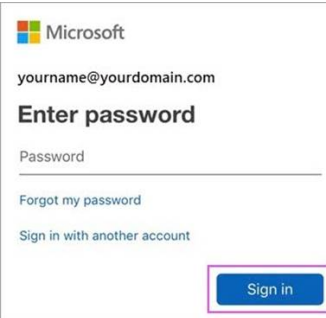

- 5. Accept any prompts for permission you may receive.
- 6. Setup is now complete.

## <span id="page-2-0"></span>Access via Android devices

1. Please ensure that you have installed the Microsoft Outlook App on your device, which is available from Google Play:

[https://play.google.com/store/apps/details?id=com.microsoft.office.outlook&hl=en\\_GB\)](https://play.google.com/store/apps/details?id=com.microsoft.office.outlook&hl=en_GB).

The App icon looks like this:

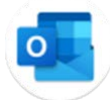

- 2. Open the Outlook App:
	- a. If you have already installed the Outlook app on your device, please remove any Concord email accounts that you have previously set up. You will then need to readd your email account.
	- b. If it's your first time using the Outlook App, Tap Get Started. Otherwise, to add another email account, open the Menu More button > Settings Settings > Add Account > Add Email Account. Then skip to step 4 under Set up another email account below.
- 3. Enter your full email address, then tap Continue. (Enter your email address in the format **<youremail>@concordcollege.org.uk**. e.[g p.kalnins@concordcollege.org.uk\)](mailto:p.kalnins@concordcollege.org.uk)

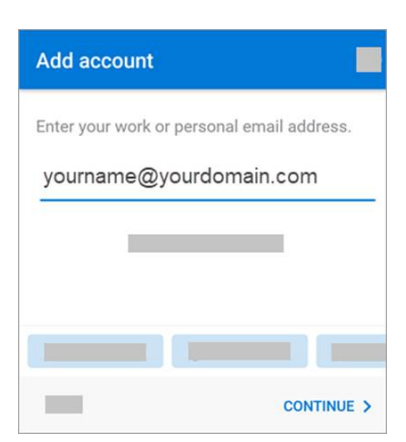

- 4. Enter your email account password and tap Sign In or Next.
- 5. Your email address will now automatically be configured and is ready to use.

## <span id="page-3-0"></span>Access via Webmail

Once your mailbox has been migrated you will lose access to your webmail using the old link.

- 1. Please use the following link to access your new Office 365 Webmail: <https://outlook.office.com/>
- 2. Enter you usual Concord network username and password to log in to your webmail.

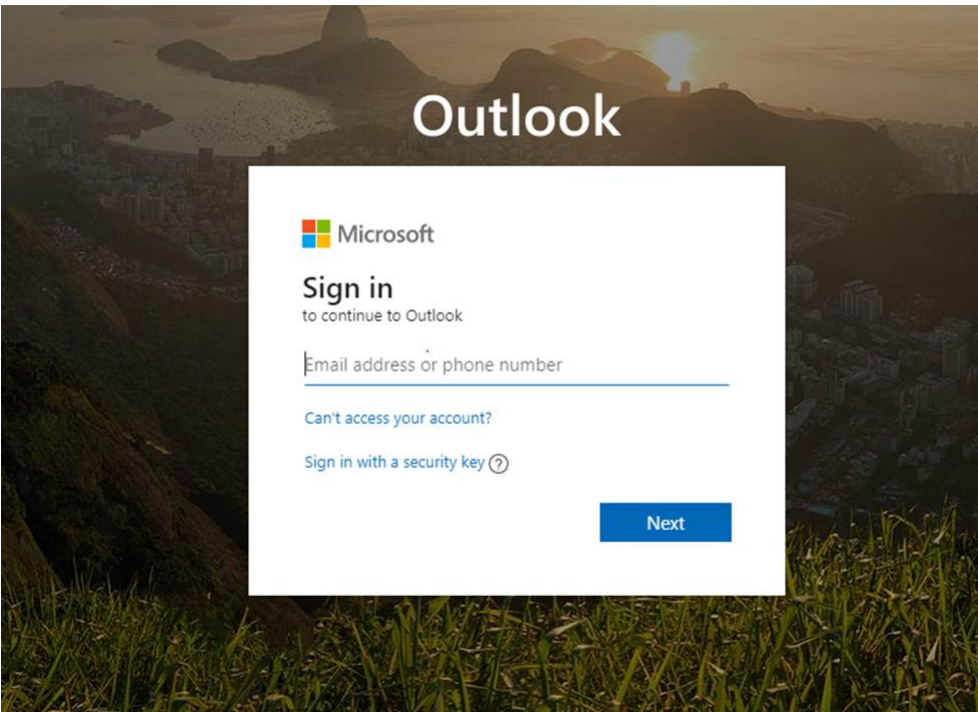

3. You can also access webmail at the following site:

Students:<https://concordcollegeuk.com/portal/students/> Staff:<https://concordcollegeuk.com/portal/staff/>